## 観測前の準備

- 1. 観測計画の立案
	- せいめい望遠鏡の観測可能範囲は高度20度以上89度以下。
	- 詳しい望遠鏡のスペック: [https://www.kwasan.kyoto-u.ac.jp/general/facilities/okayama/resea](https://www.kwasan.kyoto-u.ac.jp/general/facilities/okayama/researcher/seimei_spec/) [rcher/seimei\\_spec/](https://www.kwasan.kyoto-u.ac.jp/general/facilities/okayama/researcher/seimei_spec/)
- 2. 観測天体リストの用意
	- 観測天体リストのフォーマットは下記の通り。 # OBJECT NAME, RA, DEC, EQUINOX, PM\_RA, PM\_DEC, MAG,REMARKS HR1544,04:50:36.72,+08:54:00.6,2000,0.001,-0.029,4.35,A1V HR4468,11:36:40.91,-09:48:08.1,2000,-0.059,0.003,4.67,B9.5V
	- 天体の位置はRAがHH:MM:SS.SS、DECはDDD:MM:SS.S

固有運動はPM\_RAは天球面上のみかけの移動量(固有運動によるRAの変化 \*cos(DEC))にする。Simbad等で調べた値でOKだがmas/year をarcsec/yearに直 す。

- 天体名やRemarksにスペース(空白)を入れることは出来ない。
- interface PC ( seimei@192.168.1.23 ) に装置LAN内部からscp / sftpで アクセスし、 ~/object/ 以下に観測天体リストをコピーする。

コマンド例(「gaoesrv\_rvstd.dat」が観測天体リストの場合)

scp gaoesrv rvstd.dat seimei@192.168.1.23:object

(パスワードは所員に聞いてください)

引用元:<http://seimei.nao.ac.jp/wiki/?Manual#mf2c3524>

# 観測手順 **: (1)** 起動とキャリブレーション

01.下記URLの「観測開始時の望遠鏡の立ち上げ手順」に従って、望遠鏡を立ち上げ る。

<http://seimei.nao.ac.jp/wiki/?Manual#q21c9be7>

アカウント:seimei、パスワード:(所員に聞いてください)

- 02.望遠鏡GUI「cont380」の立ち上げ時に(すでに立ち上がっている場合はcont380の メニューから)プロポーザル**ID,** オブザーバー名を変更する。プロポーザルIDは観 測スケジュールのカレンダーに記載されている。オブザーバー名にはスペースが入 れられないので注意。
- 03.下記URLの「Daily Startup」に従って、**GAOES-RV**関連の**GUI**を起動する。 [http://www.o.kwasan.kyoto-u.ac.jp/inst/gaoes-rv/operation\\_j.html](http://www.o.kwasan.kyoto-u.ac.jp/inst/gaoes-rv/operation_j.html)
- 04.キャリブレーションデータを取得する(取得手順は下記参照)。ドーム内が明るい状 態でもキャリブレーションへの影響はほぼない。
	- a. 後半夜のみ場合は、Comparionのみで OK
- b. 推奨される取得キャリブレーションデータ
	- i. Bias 10枚
	- ii. Flat 20枚
	- iii. Comparison (ThAr) 1枚
	- iv. I2Flat 10枚(視線速度測定を行う場合)
- 05.キャリブレーションを取得しながらgrlog で自動解析・生成された解析用データを確 認する(**Flat 20**枚終了時と最初の**Comparison**取得時)。

せいめい観測時のgrlogでは自動解析(下部のAutoのチェック)がONの状態で起 動する。

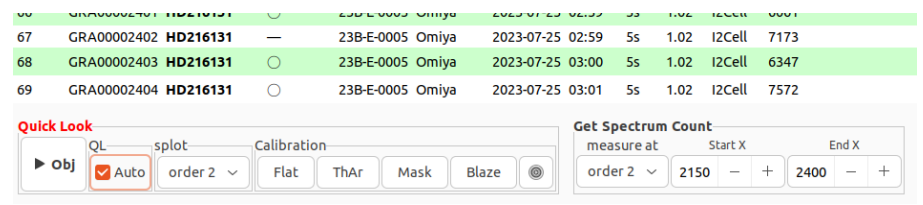

#### この状態では

- □ BIASは解析しない。
- □ Flatは最初の5枚は天体と同じように解析される。20枚たまると、解析用の 規格化フラットを作成する。この自動処理が完了すると、テーブルのCALの 欄に"F"マーク(大文字)が入る。
- Comparisonは最初の一枚ではIRAFのecidetifyの画面が立ち上がる。以 降はユーザー側からのインタラクティブな作業が必要なので、それが終わる までは次のフレームは取得しないようにする。

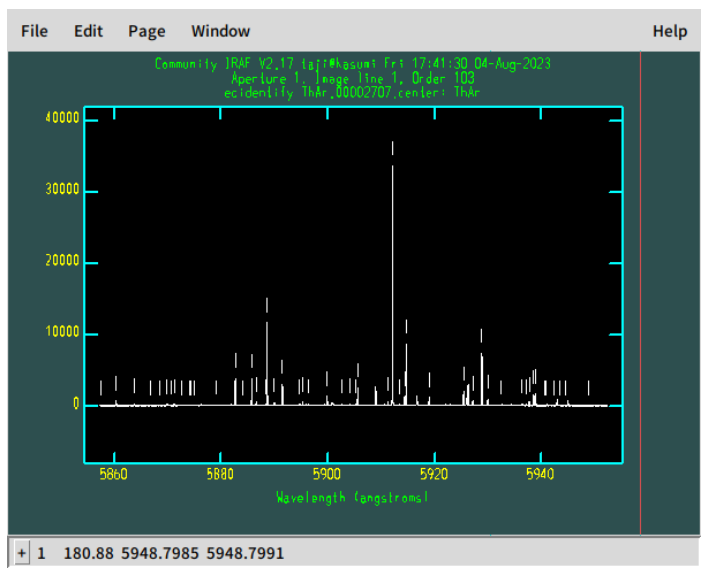

「l」押してリスト使用をし、「f」を押してフィットし誤差を確認する。以下のよう な誤差が見られれば問題ないので、「q」→「q」→Enterで ecidentifyを終了 する。

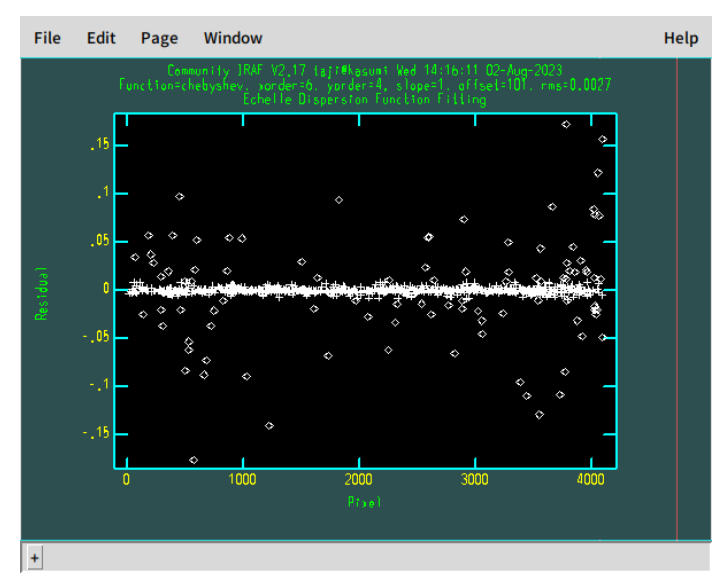

直後にComparisonに対してOBJECTフレームと同じ処理がされる(プロット はされない)。テーブルのCAL欄に"C"マークが入り、以降の解析ではこの波 長テーブルを使用する。

- □ OBJECT、I2Flatなど他のフレームはすべて自動解析される。前のフレーム が表示されているときはそれを強制終了する。
- □ 後半夜の観測などCALを最初に撮れない場合は直近の解析で使用した Flat, Aperture, Comparison を使って解析を行う。
- 06.暗くなるのを待つ(夕方からの観測の場合)。

### 観測手順 **: (2)** 主鏡の調整

- 07.下記URLの「観測装置操作マニュアル」に従って、「SHカメラを用いた主鏡セグメン トの調整」を行う。
	- a. cont380 で天体リストとして sh4.dat (4mag台までの調整に使える星のリス ト)を選択。その中から次の目標天体のなるべく近くの星を選択しておこな う。
	- b. 詳しくは次を参照 <http://seimei.nao.ac.jp/wiki/?Manual#w7f17a2e> アカウント: ?、パスワード: ? (所員に聞いてください)
	- c. 天体の高度がかわったときや夕方の温度変化の激しい時間帯は、この調整 を都度おこなう必要がある。

### 観測手順 **: (3) GAOES-RV**での観測

08.装置ローテーターを回して、GAOES-RVに光を入れられるようにする。

- a. cont380の Instrument Select で「GAOES-RV」を選択して、「change」をク リックする。
- 09.cont380で観測天体を導入する。
	- a. ポインティング開始方法は「観測装置操作マニュアル」と同じだが、自分の 観測天体リストを選択する。
- 10.オートガイダーGUIで視野画像を取得する。
	- a. 「Mode:Movie」を選択し、「Exposure:Start」
- 11. オートガイダー視野に星が入らない場合は、ZWO Cameraで視野確認をおこなう。
- a. cont380の Instrument Select で「ZWO Camera」を選択して、「change」を クリックする。
- b. ZWO Camera の操作GUI(ブラウザ)が見当たらない場合は主鏡制御の ページ( <http://192.168.1.3/> ) にZWO Camera のリンクがあるので、そこを 開いて右下部のCamera:Startのボタンを押し、カメラをスタートさせる。
- c. カメラ画像で星をクリックすると中心に移動させることができる。
- d. cont380から装置をGAOES-RVに戻す。
- 12.オートガイダーGUIを操作して、必要ならばフォーカスを合わせる(オートガイダーの 使い方③参照)。
	- a. 天体の明るさに合わせて、NDフィルター(減光フィルター)を指定する。
	- b. **I2**セルを挿入したときは、望遠鏡のフォーカス値に「マイナス**0.07**」のオフ セットを加えると良い。外した場合はその逆をおこなう。
- 13.オートガイダーを使って、天体の光をファイバー端があるピンホールの上に持ってく る。
	- a. オートガイダーGUIの使い方は下記参照。
- 14.取得データのData typeを指定する。
	- a. Data type を指定するとデフォルトの設定に装置設定が変更される。
	- **b. Data type** を指定した直後は装置設定が完了するまでは**GUI**に入力できな い。tmuxターミナル上の表示で動作中であることが分かる。
- 15.取得データの露出時間、取得データ数、天体名(必要なときのみ)を入れる
	- a. 天体名は、デフォルトでは観測天体リストに載っている望遠鏡に入力した名 前を使用するが、「Obj. name from Tel.?」のチェックを外すと任意の天体名 を入力することができる。
- 16.「Exposure」内の「Start」をクリックして、露出を始める。
	- a. 露出シーケンスを途中で終了したい場合は、「Exposure」内の「Stop」をク リックする。進行中の露出が終わり次第、シーケンスは終了する。
	- b. 露出中、読み出し中は、GUIの設定の変更をしないほうが無難です。
	- c. 取得後のデータは、DS9に表示される。
	- d. 取得データのリストの閲覧、Quicklookリダクション、データチェックは、下記 URLの下に記載されている GAOES-RV用ロガー「grlog」にて可能。 [http://www.o.kwasan.kyoto-u.ac.jp/inst/gaoes-rv/dataanalysis\\_j.html](http://www.o.kwasan.kyoto-u.ac.jp/inst/gaoes-rv/dataanalysis_j.html)
	- e. 必要であれば、pyraf を使用してデータをチェックすることも可能。
	- f. せいめい望遠鏡オフィシャルのロガー(Seimei Wikiにリンクあり)も稼働して おり、grlogで記入したコメントはそちらにも自動で反映される。
- 17. 以上、観測手順(2) と (3) を繰り返して観測をおこなう。
	- a. 適宜、主鏡の調整をはさむ。
		- i. 天体の高度がかわったときや夕方の温度変化の激しい時間帯は都 度おこなう必要がある。
		- ii. その他、オートガイダー上で星像が乱れた(ほぼ円形からずれた)場 合にもおこなう。
	- **b.** 観測中の各夜に一度、**RV**標準星の観測(**10**分以内)をおこなう。
		- i. 下記の天体の中で最も観測しやすい天体を観測する。

tauCet

iotPer HD89269 HD127334 HD185144

- ii. cont380用の観測天体リストは「**gaoesrv\_rvstd.dat**」。
- iii. GAOES-RVのメインGUIのObject TypeでRVSTDを選択すると、必 要な積分時間は自動で入る。
- iv. I2セルが入るので必要ならば望遠鏡フォーカスのオフセットを入れ る。
- 観測手順 **: (4)** 観測終了
	- 18.観測終了後のキャリブレーションデータを取得する。
		- a. 前半夜のみの場合はComparisonのみでOK。
		- b. 推奨取得データ
			- i. I2Flat 10枚(視線速度測定を行う場合)
			- ii. Comparison (ThAr) 1枚
			- iii. Flat 20枚
			- iv. Bias10枚
		- c. I2セルの温度が安定していない可能性があるので、視線速度測定を行う場 合は、I2Flatも取得しておくことを勧める。
		- d. Flat, Biasは観測開始前に取得していれば取得しなくてもOK。
	- 19.grlogをメニューの File → Quit で終了させる。その際にcsvでのログ保存(QLデー タと同じディレクトリ)とすべてのコメントのSMOKA用ロガーへの再同期がされる。
	- 20.下記URLの「観測終了時の望遠鏡のシャットダウン手順」に従って、望遠鏡をシャッ トダウンする。

<http://seimei.nao.ac.jp/wiki/?Manual#nab095e1>

アカウント:seimei、パスワード:(所員に聞いてください)

- 21.下記URLの「Daily Finish」に従って、GAOES-RV関連のソフトを落とす。 [http://www.o.kwasan.kyoto-u.ac.jp/inst/gaoes-rv/operation\\_j.html](http://www.o.kwasan.kyoto-u.ac.jp/inst/gaoes-rv/operation_j.html)
- 22.USBメモリなどにデータをコピーする(観測最終日)。
	- a. 各研究機関へのネットワーク経由でのデータ転送は勧めていない。
		- b. データ持ち運び用のUSBメモリ、外付けハードディスク、ノートPCなどを持参 すること。
		- c. データはせいめい望遠鏡装置LAN内部からQL用PC (seimei@192.168.1.86) にsftp等 でアクセスし、
			- i. raw データ /data1/日付
			- ii. QLデータ /ql1/日付

からダウンロードして持ち帰る。

**オートガイダーの使い方** 

①Telescope Status:望遠鏡のステータスを表示している

②Telescope Control:望遠鏡を動かす

- 「X,Y」欄にガイドCCD上の座標(④の画像参照;横軸X,縦軸Y)を入力し「**GO**」を押す と、その座標に望遠鏡が向く(その座標位置がファイバー上に乗る)
- 「Focus」欄に望遠鏡フォーカスの数値(単位mm)を入力し「**GO**」を押すとそのフォーカス 値に変わる

③Mode:モードの切り替え

- **Movie**:単にカメラでイメージを取得するモード
- **Guide**:オートガイド(撮像→星像検出→望遠鏡へフィードバック)を行うモード(以下のど ちらかのアルゴリズムを選択)
	- **Gaussian Fitting**:ピンホールを考慮し、星像の裾野をガウシアンでフィットして、 星像中心を検出するモード。Peak,FWHM,SKYにフィッティングの初期値を与え ておく必要がある。ファイバー径が2.4秒角なので、FWHMは通常2.5くらいでよ い。フィティングに失敗すると、Barycenter Detectionに切り替わる。
	- **Barycenter Detection**:赤四角枠内の光量分布の重心位置を検出するモード。 SKYに適当な値を入力しておく必要がある。
- **● Focus**:望遠鏡フォーカス位置を自動で変えながら星像のFWHMを測るモード
	- 1. ④の画像上の内側と外側の赤四角の間の領域にあらかじめ星像を移動させてお き、星像を左クリックして座標を取得しておく(⑥のBarycenterに自動的に入る)。
	- 2. Focusラジオボタンをチェックすると、フォーカス値が-1.4から-1.1まで0.02刻みで 自動的に変化し、各フォーカス位置で1回ずつ星像のFWHMが測られる。
	- 3. ⑥のBarycenter位置座標周辺に星像があることを想定しているので、画像を見な がら星像位置がずれたら左クリックで都度座標を取得する(そうしないとフィッティ ングに失敗することがある)。
	- 4. 測り終えると FWHM vs. フォーカス位置のグラフが出るので、グラフからベスト フォーカスの位置を読み取り、②の方法等でフォーカス位置を変更する。ベスト フォーカスの位置に自動でフォーカスが移動するわけではない。
	- 5. グラフを閉じるとmodeの選択がMovieに変わって露出がストップする。

※Movie、Guide、Focusの切り替えや各値の入力のためにガイドCCDの露出を止める必要はな い。連続露出中にモードや値を変更すれば次の露出から自動的に反映される。

④Image:ガイドカメラの露出開始、停止

- **Exposure**:ガイドCCDの露出時間(1〜20秒の整数値)を入力。1秒より小さい値を入れ ると1秒、20秒より大きい値を入れると20秒に設定される。
- **Start**:連続露出開始
- **Stop**:露出停止
- **1-shot**:1露出だけ行う

※画像上でマウスを左クリックすると、その場所の座標が②と⑥のXYに入る。

⑤Camera Settings & Status:ガイドカメラの設定

- **Set Temp.**:空欄にガイドCCDの設定温度を入力し、ボタンを押すと、その温度に向けて 冷却を開始し、到達次第温度コントロールを開始する。通常は「外気温−10℃」くらいでよ い(あまり冷やしすぎると結露するので、5℃以下にはしない)
- **Get Status**:現在のCCD温度、動作状況(Cooling, Stabilised, Cooler Off)を取得
- **Cooler Off**:CCDの冷却を停止

※ガイドCCDの電源が入ると自動的に−15℃に向けてコントロールし始める。夏場は冷やしすぎ ると結露するので、CCDの電源を入れた場合は必ずガイダーGUIを立ち上げ、適切な温度を設 定するか、Cooler Offで冷却を止める。ガイダーを落としただけでは冷却は止まらない。現在、 GUIを立ち上げると自動的に+15℃に設定するようにしてある。

⑥Get Image Position & FWHM

- **Barycenter**:④の画像上(全面)の光量分布の重心を検出し、そのXY座標、ピークカウ ント、スカイカウントを取得する。これらの値が②③にも入る。※このボタンは現在ほとん ど使う必要はない。
- **FWHM**:「Barycenter」で検出した星像に対してガウシアンをフィットし、FWHMを得る。こ の値が③にも入る(2.5より小さいときは2.5が入る)。
- 「Fitting Image」には、「FWHM」を実行したとき、あるいはガウシアンフィットでガイドをし ているとき、フィッティングの図が表示される

⑦Guide Status:ガイドの様子

● ガイドをしているとき、検出した星像位置がプロットされる

⑧Sky Brightness:スカイのカウント

● **Count**:ガイドCCDで撮像した画像のスカイ領域(画像左下あたりの100ピクセル四方)の 単位時間あたりの平均カウント値(バイアスを引いた値)。夜間はフィルターなしで大体10 くらい。挿入されているフィルターにチェックをしておくと、フィルターなしの場合のカウント に換算される(ただし、フィルターが入っている状態で有意なカウントがあることが前提)。 フィルターなしでカウントが500(およそ日没前後30分に相当)で「Dark」「Bright」表示が 切り替わる。カウントの正しい推定のためにはCCDのバイアスレベルを入力しておくこと( ND3のときにCountがほぼゼロになるように設定するとよい)。

⑨Message:各種情報

- **Current Object**:現在望遠鏡が向いている天体(cont380から取得)
- **Observer**:観測者名(cont380から取得)
- **Mode**:Movie or Guide or Focus
- **Elapsed Time**:ガイドCCDの連続露出を始めてからの経過時間。露出しているのに30 秒以上経過時間が更新されないときはガイダーが固まっているので再起動が必要。

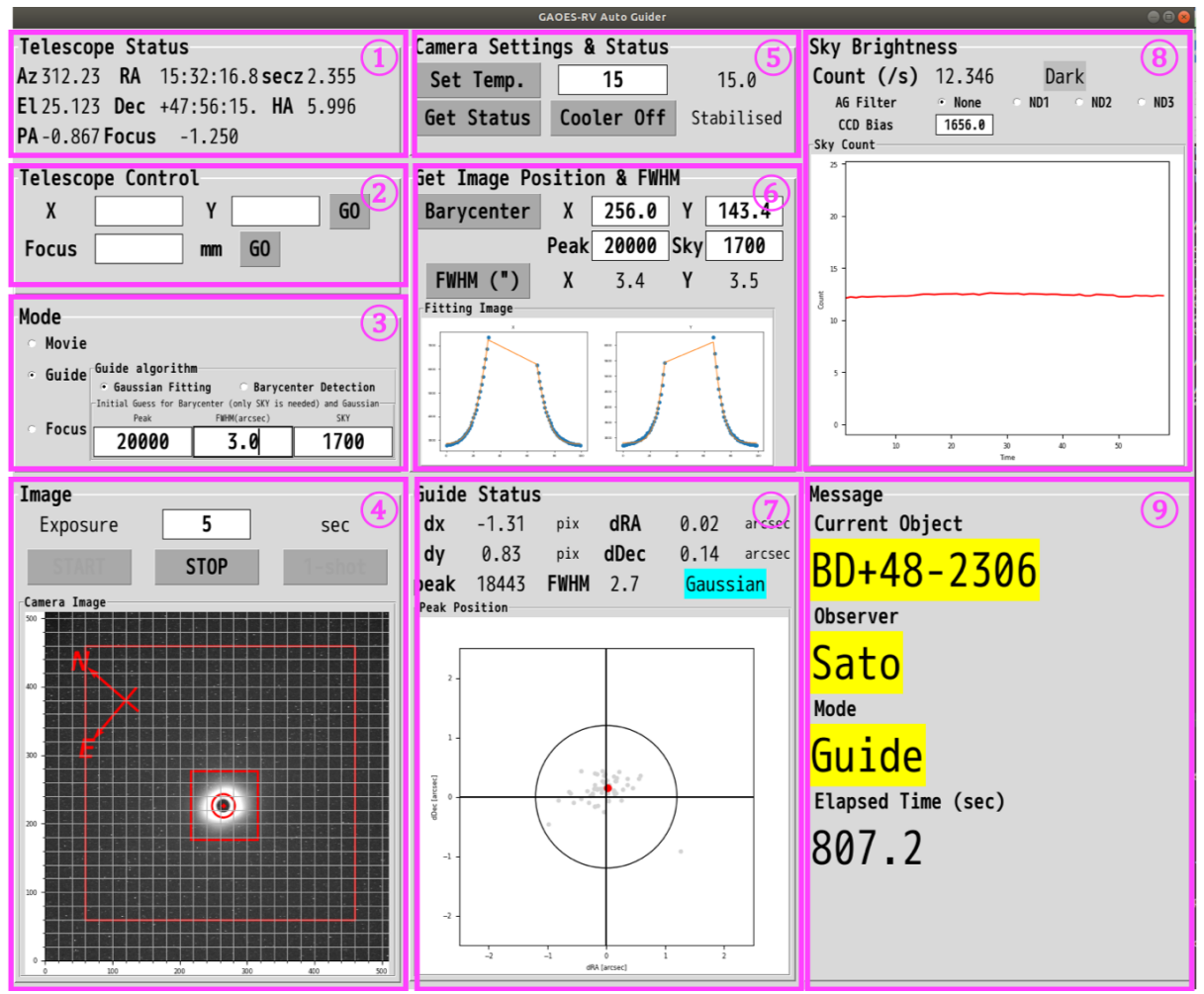

オートガイダーGUI ④の画像中央で黒く丸く抜けているところがピンホール(ファイバー端面)

# **GAOES-RV** メイン**GUI**の使い方

①Instrument Set

- **Calibration stage**:CAL(Flat, ThAr)をとるときは「IN」、天体のときは「OUT」を選択
- **I2 cell stage**:I2セルを使う時は「I2Cell」、使わないときは「Normal」を選択
- **Flat lamp**:「ON」or「OFF」
- **ThAr lamp**:「ON」 or 「OFF」
- **Filter wheel**:ガイダーCCD用のフィルター(None, ND1~3)を選択

②Data Set

- **Data type**:Bias, Dark, Flat, Comparison, Object のいずれかを選択
- **Object name**:天体名を入力
- **Exposure time**:露出時間(1秒以上の整数)を入力
	- Flatは30秒、ThArは120秒が標準
- **Number of Exposure**:連続取得枚数

③Exposure

- **Start**:露出開始
- **Stop**:連続露出の停止(今実行している露出の次以降の露出をキャンセルする)

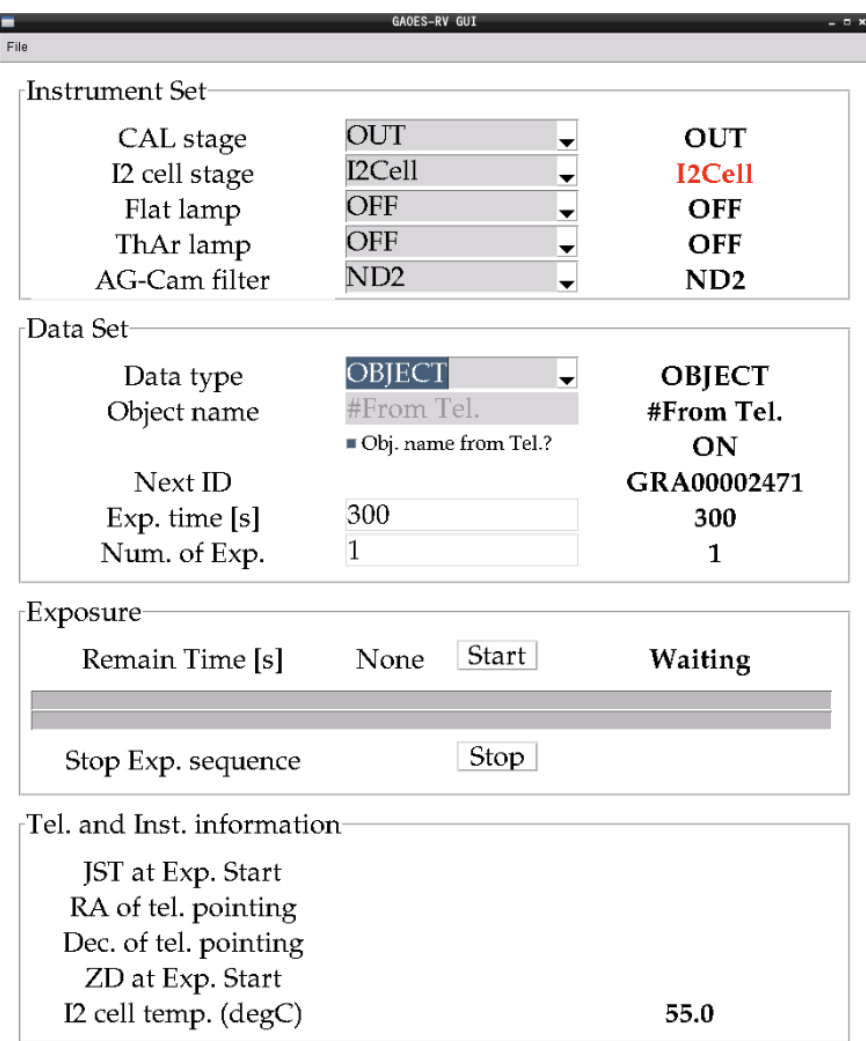

<キャリブレーションデータの取得方法>

- Bias データ取得
	- a. GAOES-RV GUI の Data type にて、BIASを選択する。
	- b. 各部の設定が下記の通りになっているか確認する。
		- CAL stage: #なんでも良い
		- I2 cell stage: #なんでも良い
		- Flat lamp: OFF
		- ThAr lamp: OFF
		- AG-Cam filter: #なんでも良い
		- Data type: BIAS
		- Object name: Bias
		- Obj. name from Tel.?: OFF
		- Exp. time [s]: 0
- Num. of Exp.: 10
- c. Exposure の Start をクリックする。
- Flat データ取得
	- a. GAOES-RV GUI の Data type にて、FLAT を選択する。
	- b. 各部の設定が下記の通りになっているか確認する。
		- CAL stage: IN
		- I2 cell stage: Normal
		- Flat lamp: ON
		- ThAr lamp: OFF
		- AG-Cam filter: #なんでも良い
		- Data type: FLAT
		- Object name: Flat
		- Obj. name from Tel.?: OFF
		- Exp. time [s]: 35
		- Num. of Exp.: 20
	- c. Exposure の Start をクリックする。
- Comparison データ取得
	- a. GAOES-RV GUI の Data type にて、COMPARISON を選択する。
	- b. 各部の設定が下記の通りになっているか確認する。
		- CAL stage: IN
		- I2 cell stage: Normal
		- Flat lamp: OFF
		- ThAr lamp: ON
		- AG-Cam filter: #なんでも良い
		- Data type: COMPARISON
		- Object name: ThAr
		- Obj. name from Tel.?: OFF
		- Exp. time [s]: 120
		- Num. of Exp.: 1
	- c. Exposure の Start をクリックする。
- I2Flat(I2の吸収線が入ったフラット) データ取得
	- a. GAOES-RV GUI の Data type にて、FLAT I2 を選択する。
	- b. 各部の設定が下記の通りになっているか確認する。
		- CAL stage: IN
		- I2 cell stage: I2Cell
		- Flat lamp: ON
		- ThAr lamp: OFF
		- AG-Cam filter: #なんでも良い
		- Data type: OBJECT
		- Object name: I2Flat
- Obj. name from Tel.?: OFF
- $\blacksquare$  Exp. time [s]: 40
- Num. of Exp.: 10
- c. Exposure の Start をクリックする。
- <Objectデータの取得方法(天体のファイバーへの導入後)>
	- I2Cellを使わない場合
		- a. GAOES-RV GUI の Data type にて、 OBJECT を選択する。
		- b. 各部の設定が下記の通りになっているか確認する。
			- CAL stage: OUT
			- I2 cell stage: Normal
			- Flat lamp: OFF
			- ThAr lamp: OFF
			- AG-Cam filter: #仟意
			- Data type: OBJECT
			- Object name: #From Tel.
			- Obj. name from Tel.?: ON
			- Exp. time [s]: #任意
			- Num. of Exp.: #任意
		- c. Exposure の Start をクリックする。
	- I2Cell を使う場合
		- a. GAOES-RV GUI の Data type にて、OBJECT I2 を選択する。
		- b. 各部の設定が下記の通りになっているか確認する。
			- CAL stage: OUT
			- I2 cell stage: I2Cell
			- Flat lamp: OFF
			- ThAr lamp: OFF
			- AG-Cam filter: #仟意
			- Data type: OBJECT
			- Object name: #From Tel.
			- Obj. name from Tel.?: ON
			- Exp. time [s]: #任意
			- Num. of Exp.: #任意
		- c. 直前までI2セルが入っていなかった場合は望遠鏡フォーカスのオフセッ ト「-0.07」を加える。
		- d. Exposure の Start をクリックする。
	- **RV標準星の場合** 
		- a. GAOES-RV GUI の Data type にて、 RVSTD:????(????には天体 名が入る)を選択する。
- 選択肢:RVSTD:HD3651, RVSTD:tauCet, RVSTD:iotPer, RVSTD:HD32147, RVSTD:HD89269, RVSTD:HD127334, RVSTD:HD185144
- b. 各部の設定が下記の通りになっているか確認する。
	- CAL stage: OUT
	- I2 cell stage: I2Cell
	- Flat lamp: OFF
	- ThAr lamp: OFF
	- AG-Cam filter: ND2
	- Data type: OBJECT
	- Object name: #From Tel.
	- Obj. name from Tel.?: ON
	- Exp. time [s]: 150
	- Num. of Exp.: 3
	- #天体によって、「AG-Cam filter」「Exp. time [s]」と「Num. of Exp.」は変わる。
- c. 直前までI2セルが入っていなかった場合は望遠鏡フォーカスのオフセッ ト「-0.07」を加える。
- d. Exposure の Start をクリックする。
- e. 露出が完了したら、GAOES-RVロガーでリダクションを実行する。

**GAOES-RV**観測の基本的な流れ

- 1) SHカメラによる主鏡セグメントの調整(「観測手順(2):主鏡の調整」参照)
- 2) 望遠鏡GUIの Instrument Select で「GAOES-RV」を選択して、「change」
- 3) 望遠鏡を観測天体に向ける
- 4) I2セルを挿入したときは、望遠鏡のフォーカス値に「マイナス0.07」を加える。逆に退避し たときは、望遠鏡のフォーカス値に「プラス0.07」を加える。ガイダーからでもフォーカス値 を変えられる。
- 5) ③で「Movie」を選択
- 6) ④でガイダーCCDの露出時間(5秒くらい)を設定、「START」し、画像を確認。中央四角 内に星が入っていて、FWHM等を測らずにすぐにガイドを始めるときは、以下の7)-12)は 飛ばしてよい。

-----------

- 7) ガイダーの視野に天体が入っていないときは、ZWOカメラで星を探し導入
- 8) FWHM等を測定する場合、星像がピンホールに乗っているときは望遠鏡を動かして星像 位置をピンホールからずらす
- 9) ④の画像上で星像をマウスで左クリック。②⑥のXYに星像の座標が入る。
- 10) ⑥で「FWHM」を実行し星像のFWHMを取得
- 11) ②でX,Y欄に正しい星像位置が入力されていることを確認し、「GO」
- 12) ④で星像が画像中央赤四角内に入っていることを確認

-----------

- 13) ③で「Guide」を選択、Guide algorithmもどちらかを選択。このとき、Peak, FWHM, SKY に適当な数値が入力されていることを確認。自動的にガイドが始まる。
- 14) 光量を見ながら必要に応じてガイダー用のフィルター(AG-Cam filter)を選択
- 15) 分光器、データの設定をし、天体の露出開始(「メインGUIの使い方」参照)

16) 天体の露出終了

17) ④で「STOP」

18) 3)から繰り返し

※ガイダーメモ

- MovieとGuideの切り替え、ガウシアンフィットに使うPeakやFWHMの値等の変更のため に露出を止める必要はない。これらは連続露出中いつでも変更や入力が可能。変更後 の露出から反映される。
- FWHM等は毎回測定する必要はないので、その場合は③の所定欄に適切な値を手入力 で入れておけばよい。②のX,Yも手入力でもよい。
- 暗い天体や曇っている時、シーイングが非常によくほとんど天体光がファイバーに落ち込 んでしまう時など、裾野の光量が足りない場合はガウシアンフィットによる重心検出は失 敗することが多い。失敗すると重心検出に切り替わる。
- ガイド中にGUIが固まったときは、ガイダーGUIを起動しているtmuxのペイン(Pane 4)で ctrl+CによってGUIを落としたあと、GUIを立ち上げ直す。一回で落ちない場合は何回か 試す。

<よくあること>

● 観測開始時、最初のShack-Hartmannで「Nas2オフセットをcheckせよ」とのメッセージが 出る

==>Shack-Hartmannのときは「Nas2オフセット」が「−90°」である必要がある

- cont380のsub controllerタブを開く
- "Relative"にチェック
- 現在のNas2オフセットの値を確認し、これが−90°になるように"Main Rotator"の 入力欄に角度を入力(例:現在の値が−50°だったら−40°を入力)
- "Offset"ボタンを押す
- Nas2オフセットの値が「−90°」になっていることを確認

<トラブルシューティング>

#トラブル、エラーなどがあった場合はこちらに記入する。修正対応は随時。